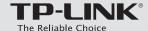

# **Quick Installation Guide**

AC3150 Wireless MU-MIMO Gigabit Router

Archer C3150

7106506105 REV1.1.0

### **Connect the Hardware**

If your Internet connection is through an Ethernet cable from the wall instead of through a DSL / Cable / Satellite modem, connect the Ethernet cable directly to the router's Internet port, then turn on the router and follow step 6 to complete the hardware connection.

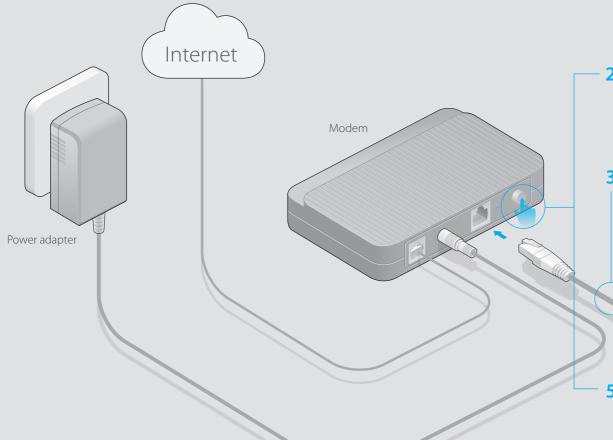

2 Turn off the modem, and remove the backup battery if it has one.

1 Install the antennas.

3 Connect the modem to the Internet port on your router with an Ethernet cable.

5 Turn on the modem, and then wait about 2 minutes for it to restart.

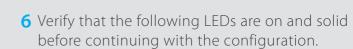

Power adapter

| பு    | 2    | 2  | 2      |
|-------|------|----|--------|
| Power | 2.4G | 5G | Interr |
| _     | _    |    | _      |

4 Turn on the router.

Note: If the 2.4G LED and 5G LED are off, please press the Wi-Fi On/Off button on the side panel for 2 seconds and check the LEDs again a few seconds later.

For optimum performance, orient the four antennas as shown in the drawing below.

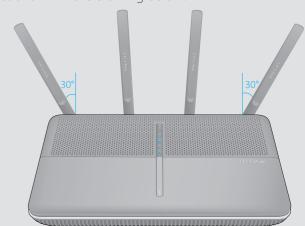

## **Configure via Web Browser**

### 1. Connect your computer to the router (Wired or Wireless)

### Wired

Turn off the Wi-Fi on your computer and connect the devices as shown below.

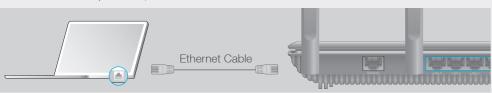

### Wireless

Connect wirelessly by using the SSID (Network Name) and Wireless Password/PIN printed on the product label at the bottom of the router.

You can also connect by pressing the WPS button. For more information about WPS, refer to the User Guide at www.tp-link.com.

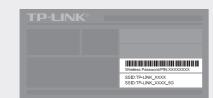

### 2. Configure the router using a web browser

A Enter http://tplinkwifi.net or http://192.168.0.1 in the address bar of a web browser. Use admin for both username and password, and then click Login.

Note: If the login window does not appear, please refer to FAQ > Q1.

| http://tplinkwifi.net | ,○ → → |
|-----------------------|--------|
| admin admin Login     |        |

**B** Create a new username and password, then click **Confirm**. Re-login using the new credentials.

| Set up a new use      | Set up a new username and password |         |  |  |  |
|-----------------------|------------------------------------|---------|--|--|--|
| New Username:         | User_123                           |         |  |  |  |
| New Password:         | •••••                              |         |  |  |  |
|                       | Low Middle High                    |         |  |  |  |
| Confirm New Password: | •••••                              |         |  |  |  |
|                       |                                    | Confirm |  |  |  |

C Select your time zone, and click **Next**.

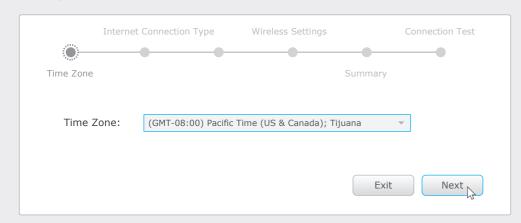

Select your Internet Connection Type, or click Auto Detect if you are unsure of what your connection type is. Click Next and follow the instructions.

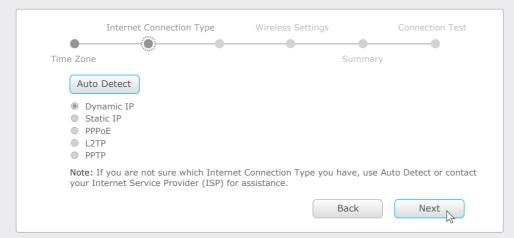

• Use the default or change the wireless settings, and click **Next**.

Note: If you change the default SSID and password, write down the new wireless settings.

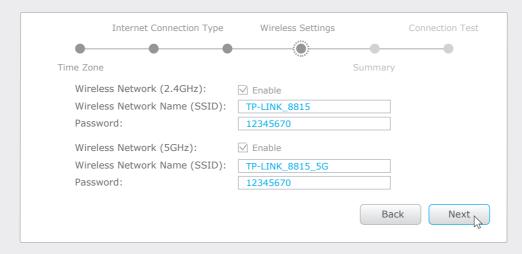

F Confirm your settings, and then click **Save** to continue or **Back** to make changes.

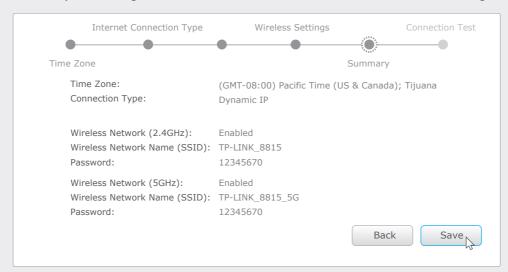

**G** Test your Internet connection, then click **Finish** to guit the Quick Setup.

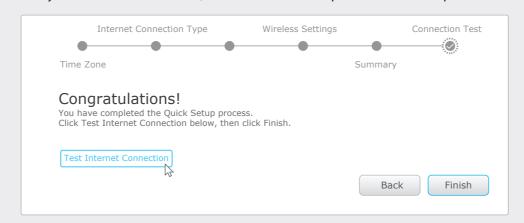

### **USB Features**

Use the USB 3.0 and USB 2.0 ports for media sharing, storage sharing and printer sharing across your local network. You can also set up an FTP server to access your files remotely through the Internet.

USB 2.0 Port

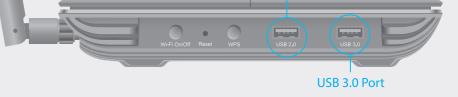

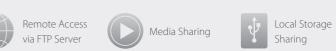

To learn more about the USB features, visit http://www.tp-link.com/app/usb/, or simply scan the QR code.

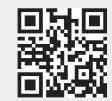

## **Configure via Tether App**

TP-LINK's Tether app lets you conveniently access the router and:

- View information about the clients on your network.
- Block network access from specific users or devices.
- Set up Parental Controls with access time and content restrictions.
- Change the basic wireless network settings easily.

### How to start?

- 1 Scan the QR code to download the TP-LINK Tether app from the Apple App Store or Google Play.
- 2 Ensure your smart device is wirelessly connected to the home network.
- network.

  3 Launch the Tether app and start managing your home network.

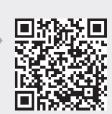

## FAQ (Frequently Asked Questions)

#### Q1. What can I do if the login window does not appear?

- If the computer is set to a static or fixed IP address, change the setting to obtain an IP address automatically.
- Verify if http://tplinkwifi.net or http://192.168.0.1 is correctly entered in the web browser. Alternatively, enter http://192.168.1.1 in the web browser.
- Use another web browser and try again.
- Reboot your router and try again.
- Disable and enable the the network adapter in use again.

### Q2. What can I do if I cannot access the Internet?

- Check if the Internet is working properly by connecting a computer directly to the modem via an Ethernet. If it is not, contact your Internet Service Provider.
- Open a web browser, enter http://tplinkwifi.net or http://192.168.0.1 and run the setup again.
- Reboot your router and try again.
- For cable modem users, reboot the modem first. If the problem still exists, log into the Web
   Management page of the router, and go to Advanced > Network > Internet > MAC Clone, click Use
   Current Computer MAC Address and then click Save.

#### Q3. How do I restore the router to its factory default settings?

- While the router is powered on, press and hold the **Reset** button until all LEDs go on, then release the button.
- Log into the Web Management page of the router, and go to Advanced > System Tools > Backup &
  Restore > Factory Default Restore, click Factory Restore. The router will restore and reboot
  automatically.

### Q4. What can I do if I forgot my Web Management password?

• Refer to FAQ > Q3 to reset the router, and then use the default **admin** (all lowercase) for both username and password to log in.

### Q5. What can I do if I forgot my wireless network password?

- If you have not changed the default Wireless Password, it can be found on the product label of the
- Log into the Web Management page, go to Basic > Wireless to retrieve or reset your wireless password.

2016 TP-LINK